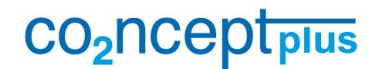

Verband der Wirtschaft für Emissionshandel und Klimaschutz e.V.

Seite 1/17

### Anleitung für das Excel-Tool "ClimateRisk-Mate"

### **1 Ziel des Tools**

Ziel des Tools ist es, Unternehmen bei der Identifizierung und Bewertung von Klimarisiken entlang der gesamten Wertschöpfungskette sowie bei der Ableitung von Maßnahmen zu unterstützen. Es wurde im Rahmen des Projekts "Klimawandel – Challenge Accepted!" gemeinsam mit den Teilnehmern des "Netzwerks Klimarisikomanagement 2050" entwickelt.

Das Tool ist grundsätzlich als Anregung bzw. als "Mindboard" zu verstehen. Es soll als Mustervorlage fungieren, die modifiziert und an die Belange eines Unternehmens angepasst werden kann.

### **2 Aufbau des Tools**

Das Excel-Tool besteht aus folgenden Reitern:

#### **2.1 Zahlen und Fakten**

Hier finden Sie Berichte, Karten und Grafiken zu Schadensbilanzen durch klimabedingte Wetterextreme sowie zu künftigen Klimaänderungen auf globaler, europäischer, nationaler oder regionaler Ebene.

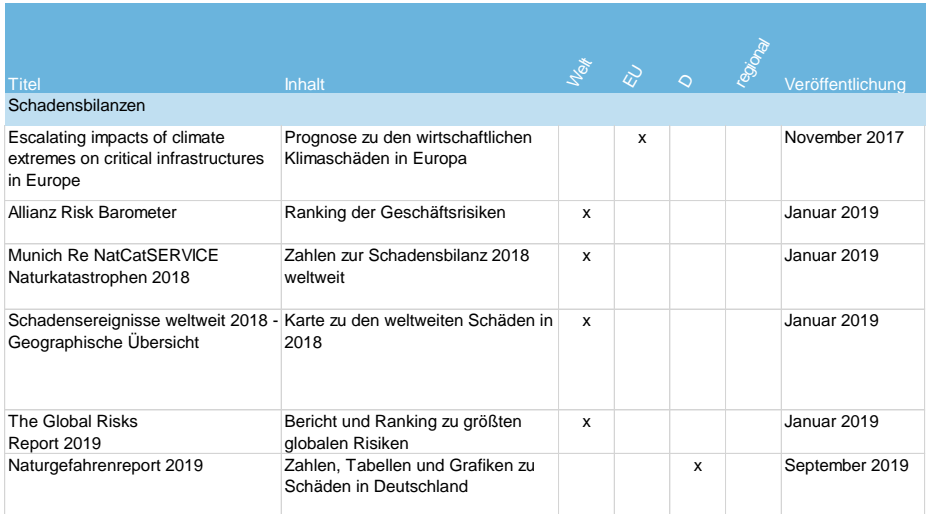

#### **2.2 Analysetools**

In diesem Reiter finden Sie interaktive Tools, die Sie dabei unterstützen, künftige Klimarisiken an Ihren Standorten oder den Standorten Ihrer Zulieferer zu identifizieren. co2ncept plus – Verband der Wirtschaft für Emissionshandel und Klimaschutz e.V.

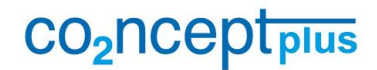

Verband der Wirtschaft für Emissionshandel und Klimaschutz e.V.

Seite 2/17

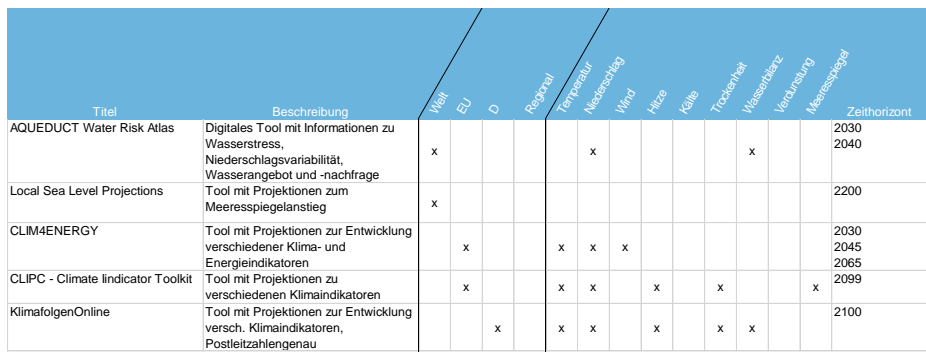

#### **2.3 Regularien**

Hier finden Sie Richtlinien, Gesetze, Verordnungen und Programme, die die Themen Klimarisikomanagement und Klimaschutz adressieren.

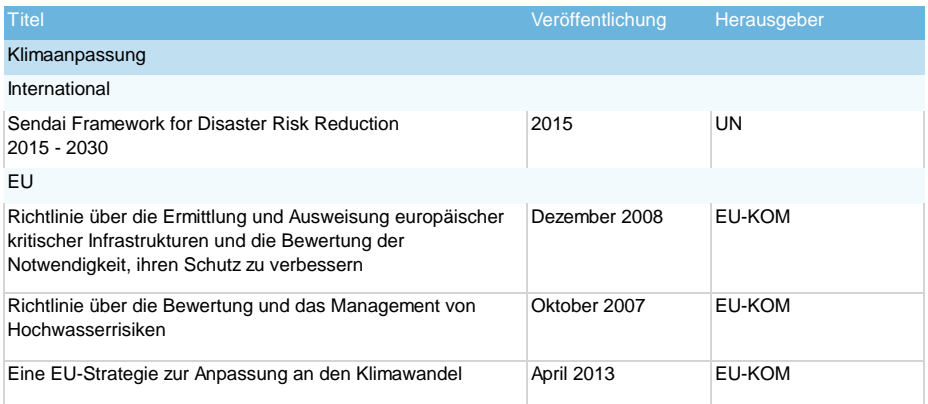

#### **2.4 Schadensarchiv**

In diesem Reiter können Sie – entweder für einen Standort oder das gesamte Unternehmen – bisher eingetretene Schadensereignisse auflisten (z. B. Ursache, Datum und Ort, Auswirkungen, ergriffene Maßnahmen). Das Schadensarchiv sollte kontinuierlich ergänzt werden. Es kann z. B. verwendet werden, um der Führungsebene die Kostenbelastung durch Wetterextreme und die Notwendigkeit von Maßnahmen aufzuzeigen.

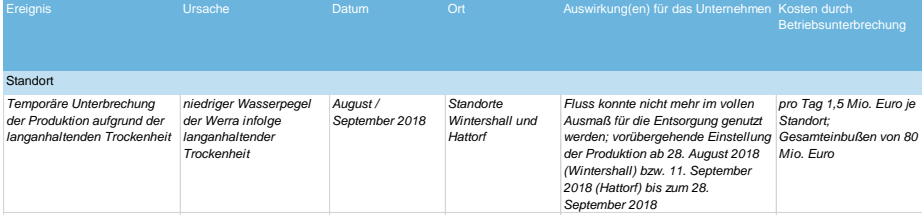

#### **2.5 Standortrisiken**

Dieser Reiter soll Sie bei der Analyse und Bewertung von Risiken (z. B. mittels einer Risikomatrix) an Ihren Standorten unterstützen. Ziel ist es, Gebäude, Gebäudeteile

co2ncept plus – Verband der Wirtschaft für Emissionshandel und Klimaschutz e.V.

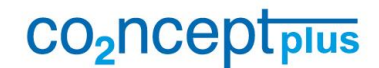

Verband der Wirtschaft für Emissionshandel und Klimaschutz e.V.

Seite 3/17

oder Objekte an Ihren Standorten zu identifizieren, die besonders anfällig gegenüber Wetterextremen sind und ein hohes Schadenspotential aufweisen.

Prinzipiell ist angedacht, dass **pro Standort ein Reiter angelegt** wird. Selbstverständlich kann auch für **jeden Standort eine separate Tabelle** erstellt werden, die z. B. zum Befüllen an den jeweiligen Standortbeauftragten weitergeleitet werden kann.

Mit Hilfe des Tools sollen sämtliche Gebäude und Objekte am Standort erfasst und auf potentielle Schwachstellen untersucht werden. Es werden folgende Kategorien unterschieden:

- Verwaltungsgebäude
- **Produktionsgebäude**
- Lagerhallen
- Außenbereich (z. B. Parkplätze, Liefer- und Transportwege, Bäume)

Bei der Risikoanalyse sollen neben **Gebäudeelementen** wie z. B. Räumen, Fenstern, Fassaden, Dacheindeckungen & Co. auch die **externe Versorgung des Gebäudes** mit Strom, Wärme, Gas etc., vorhandene **Eigenerzeugungsanlagen**, die **Haustechnik** und das **unmittelbare Gebäudeumfeld** berücksichtigt werden.

Für die einzelnen Objekte sollen verschiedene **potentielle Risiken** und deren **Auswirkungen auf das Unternehmen** ermittelt werden. Für die Risikoereignisse (z. B. Sturm, Hagel, Hochwasser) und die Auswirkungen (z. B. Hitzeschäden an gelagerten Rohstoffen / Materialien, Höherer Kühlbedarf, Schäden an den Jalousien) sind bereits verschiedene Eingabemöglichkeiten vorgegeben (siehe Abb.). Diese können bei Bedarf eigenständig ergänzt werden.

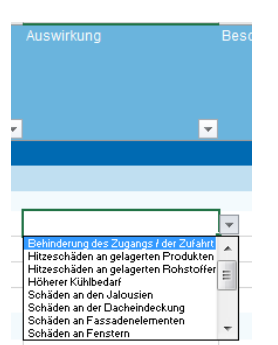

Sie können **pro Objekt beliebig viele Risiken** eintragen und diese mithilfe der Spalte "Risikonr." durchnummerieren (Risiko 1, Risiko 2, Risiko 3 etc., siehe Abb.).

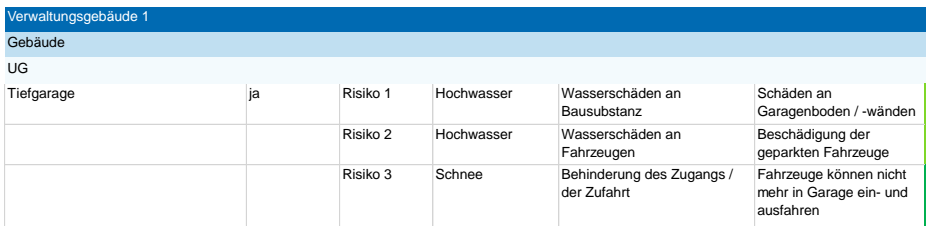

In einem zweiten Schritt sollen die **Eintrittswahrscheinlichkeit** und das **Schadensausmaß** für das jeweilige Risikoereignis bewertet werden (Skala 1 bis 6). Wie Sie Eintrittswahrscheinlichkeit und Schadensausmaß bemaßen, können Sie individuell festsetzen, da beide Faktoren von Unternehmen zu Unternehmen unterschiedlich bewertet werden dürften.

co2ncept plus – Verband der Wirtschaft für Emissionshandel und Klimaschutz e.V.

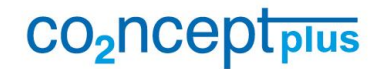

Verband der Wirtschaft für Emissionshandel und Klimaschutz e.V.

Seite 4/17

Legen Sie für Ihr Unternehmen eine Schadensskala fest, z. B.

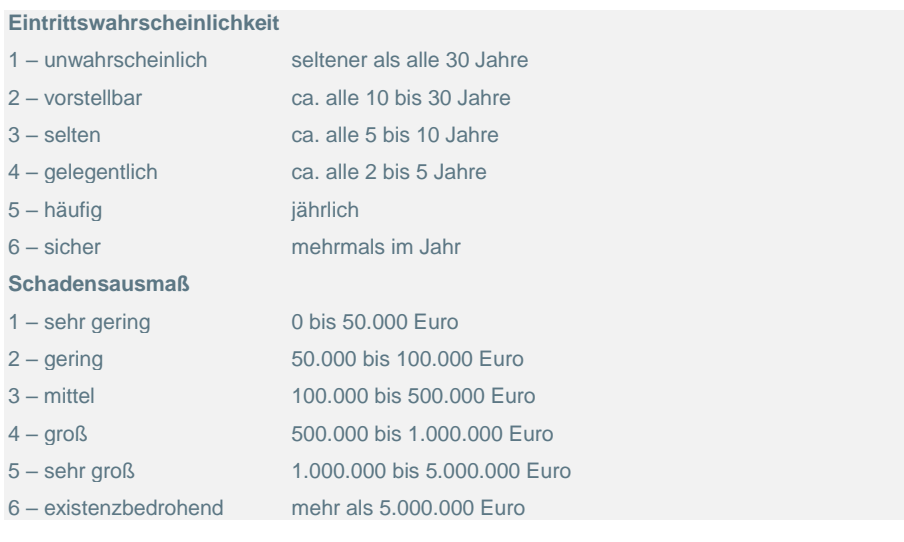

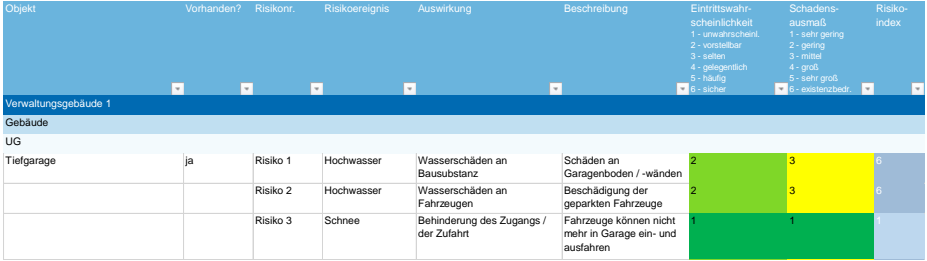

Sobald Sie die Risiken eines Gebäudes eingetragen und bewertet haben, können Sie mit Hilfe von **Risikomatrizen** z. B. analysieren, welche Wetterextreme für Ihr Gebäude das höchste Risikopotential haben oder welche Elemente oder Bereiche Ihres Gebäudes besondere "Brennpunkte" darstellen.

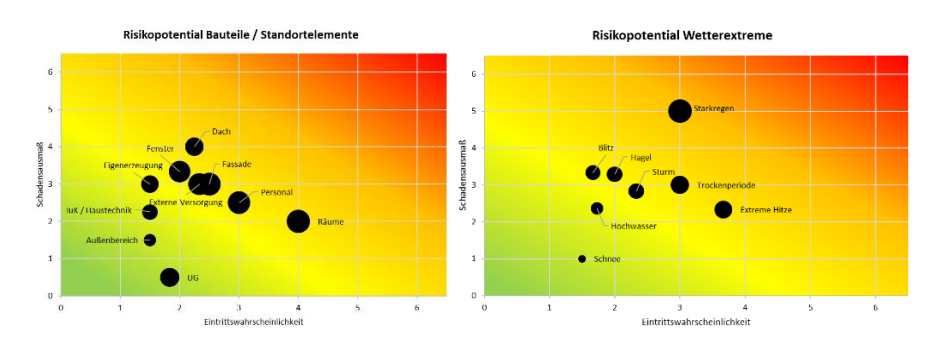

Darüber hinaus besteht die Möglichkeit, **potentielle oder bereits realisierte Maßnahmen** sowie die damit verbundenen Kosten, einzutragen.

> co2ncept plus – Verband der Wirtschaft für Emissionshandel und Klimaschutz e.V.

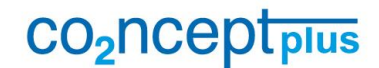

Verband der Wirtschaft für Emissionshandel und Klimaschutz e.V.

Seite 5/17

#### **2.6 Wasserrisiken**

Dieser Reiter soll Sie bei der Analyse und Bewertung von Wasserrisiken – sowohl durch Hoch- als auch durch Niedrigwasser – unterstützen. Vor diesem Hintergrund gliedert sich der Reiter in zwei Parts:

#### **2.6.1 Part A – Niedrigwasser**

Im Abschnitt "Wasserverbrauch Standort xy" haben Sie die Möglichkeit, verschiedene **Wasserentnahmen** für die jeweiligen **betrieblichen Zwecke** einzutragen. Sie können die Wassereinsatzbereiche alternativ auch zusammenfassen oder stärker differenzieren (z. B. Wassereinsatz für einzelne Energieanlagen oder verschiedene Produktionsprozesse).

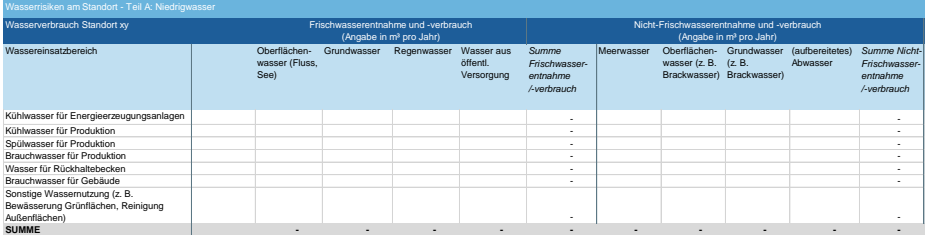

Durch die Auflistung sollen Sie ein Feeling für die Wasserverbräuche an Ihrem Standort gewinnen: Wo wird wieviel Wasser verbraucht? Was sind die größten Wasserverbraucher? Wie viel (Kühl-)Wasser wird wieder in Gewässer eingeleitet? Wie viel Wasser wird wiederverwendet? Sie können besonders **wasserintensive Bereiche** identifizieren, die in der Folge besonders anfällig gegenüber längeren Trockenperioden sind.

Im Bereich "Überblick: Wasserrisiken am Standort xy" können Sie zunächst die **"generelle" Risikoexposition** Ihres Standorts eintragen (z. B. im Hinblick auf die Risiken Wasserstress oder zwischenjährliche und saisonale Variabilität). Hierfür können Sie z. B. das Tool AQUEDUCT Water Risk Atlas verwenden. Sie können an dieser Stelle auch vermerken, für welche **betrieblichen Bereiche** (z. B. Brauchwasser für die Produktion oder Kühlwasser für Energieanlagen) die jeweiligen wasserbezogenen Risiken von "kritischer" Relevanz sind.

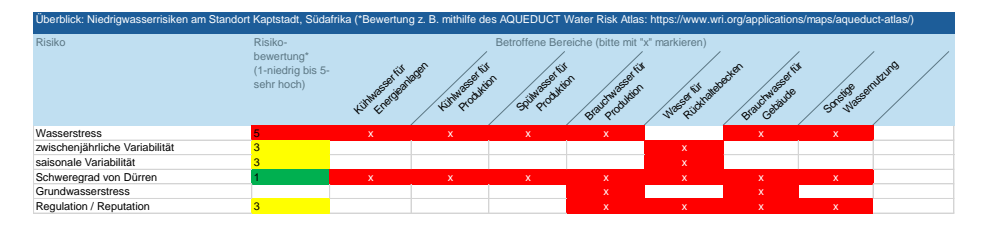

Im Abschnitt "Niedrigwasserrisikoanalyse Standort xy" können Sie niedrigwasserbezogene Risiken für die einzelnen Unternehmensbereiche (z. B. Energieerzeugung, Produktion oder Gebäude) analysieren. Die betrachteten Bereiche können Sie je nach Bedarf stärker ausdifferenzieren oder zusammenfassen.

co2ncept plus – Verband der Wirtschaft für Emissionshandel und Klimaschutz e.V.

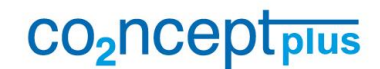

Verband der Wirtschaft für Emissionshandel und Klimaschutz e.V.

Seite 6/17

Für die **potentiellen Risikoereignisse** und die damit einhergehenden möglichen **betrieblichen Auswirkungen** sind bereits verschiedene Eingabemöglichkeiten vorgegeben. Diese können selbstverständlich ergänzt werden.

Im zweiten Schritt kann analog zur Risikoanalyse am Standort (siehe Punkt 3.5) die **Eintrittswahrscheinlichkeit** und das **Schadensausmaß** für das jeweilige Risikoereignis bewertet werden. Ferner können Sie mögliche oder bereits realisierte **Maßnahmen**  sowie die damit verbundenen Kosten in das Tool eintragen.

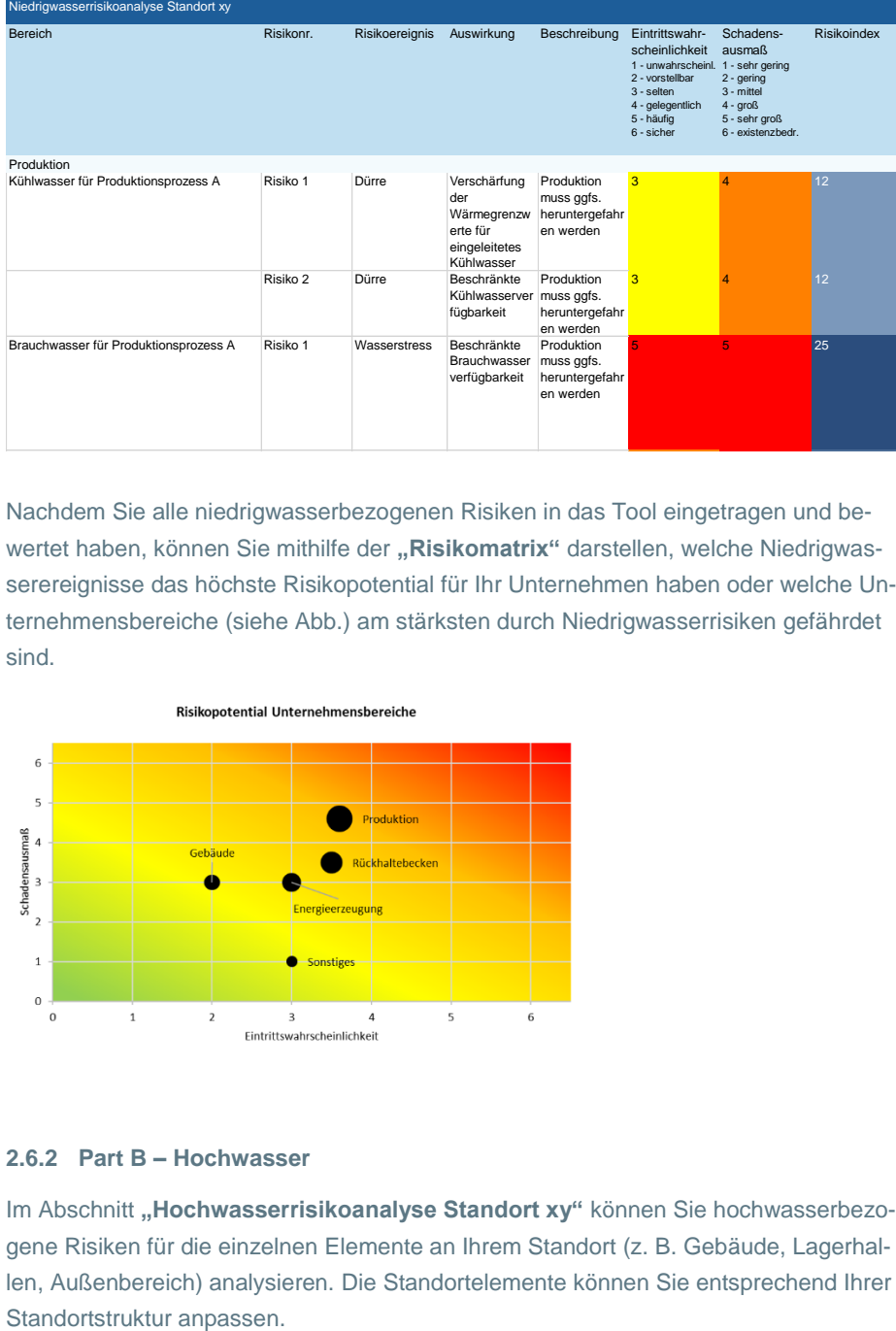

Nachdem Sie alle niedrigwasserbezogenen Risiken in das Tool eingetragen und bewertet haben, können Sie mithilfe der "Risikomatrix" darstellen, welche Niedrigwasserereignisse das höchste Risikopotential für Ihr Unternehmen haben oder welche Unternehmensbereiche (siehe Abb.) am stärksten durch Niedrigwasserrisiken gefährdet sind.

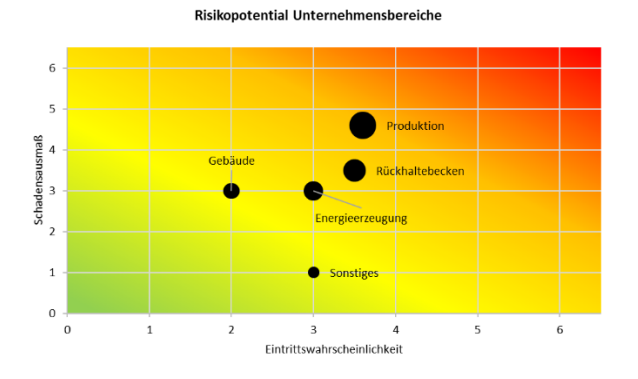

#### **2.6.2 Part B – Hochwasser**

Im Abschnitt "Hochwasserrisikoanalyse Standort xy" können Sie hochwasserbezogene Risiken für die einzelnen Elemente an Ihrem Standort (z. B. Gebäude, Lagerhallen, Außenbereich) analysieren. Die Standortelemente können Sie entsprechend Ihrer

co2ncept plus – Verband der Wirtschaft für Emissionshandel und Klimaschutz e.V.

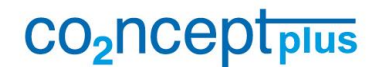

Verband der Wirtschaft für Emissionshandel und Klimaschutz e.V.

Seite 7/17

Dieser Abschnitt ist ähnlich aufgebaut wie der Reiter Standort, allerdings mit verstärktem Fokus auf die verschiedenen Hochwasserrisikotypen (z. B. Hochwasser, Meeresspiegelanstieg, Rückfluss aus Kanalnetz und Sickerwasser). Für die **potentiellen Risikoereignisse** und die damit einhergehenden **betrieblichen Auswirkungen** sind abermals bereits verschiedene Eingabemöglichkeiten vorgegeben, die nach Bedarf ergänzt werden können.

Analog zu den o. g. anderen Risikoauswertungen können die **Eintrittswahrscheinlichkeit** und das **Schadensausmaß** für das jeweilige Risikoereignis bewertet sowie mögliche oder bereits realisierte **Maßnahmen** und die damit verbundenen Kosten in das Tool eingetragen werden.

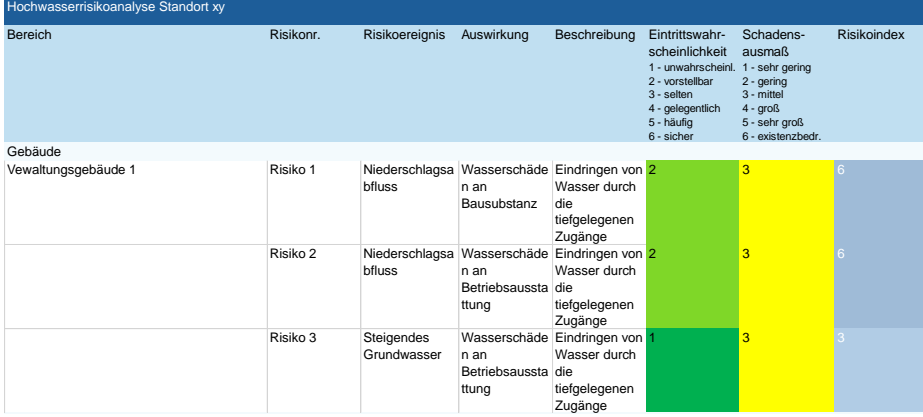

Nachdem Sie sämtliche hochwasserbezogenen Risiken in das Tool eingetragen und bewertet haben, können Sie mithilfe der "Risikomatrix" abbilden, welche Hochwasserereignisse das höchste Risikopotential für Ihr Unternehmen darstellen (siehe Abb.) oder welche Standortelemente am stärksten durch Hochwasserrisiken gefährdet sind.

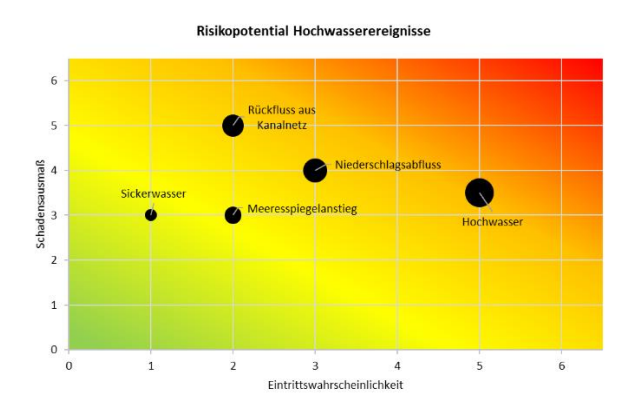

#### **2.7 Logistikrisiken**

Dieser Reiter soll Sie dabei unterstützen, **verschiedene Transportketten** für die Zulieferung von Rohstoffen oder Vorprodukten oder den Abtransport von gefertigten Produkten zu analysieren und bewerten. Sie können zunächst den Fokus auf die

co2ncept plus – Verband der Wirtschaft für Emissionshandel und Klimaschutz e.V.

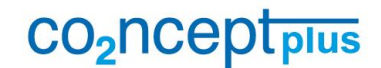

Verband der Wirtschaft für Emissionshandel und Klimaschutz e.V.

Seite 8/17

Rohstoffe und Produkte von höchster Priorität legen und das Spektrum anschließend kontinuierlich erweitern.

Tragen Sie zunächst ein, wo die betrachtete Transportkette beginnt und endet und um welche Ladeeinheit (z. B. Paletten, Container) es sich handelt.

Transportkette Rohstoff / Zulieferprodukt A / Abtransport Produkt A Startpunkt (Ort der Beladung): York Zielort (Ort der Endladung): München Ladeeinheit: Container und Paletten

Zerlegen Sie anschließend die Transportkette in die **einzelnen Prozessschritte** z. B.

- Schritt 1: Transport vom Ort der Beladung bis zum Umschlagterminal 1
- Schritt 2: Transport vom Umschlagterminal 1 zum Zwischenlager xy
- Schritt 3: Transport vom Lager xy zum Umschlagterminal 2
- etc.

Die Aufsplittung ist erforderlich, da sowohl bei den einzelnen Transportmedien (z. B. Bahn, Schiff oder Straße), als auch an den verschiedenen Umschlagplätzen oder Häfen verschiedene extremwetterbedingte Störungen auftreten können.

Vermerken Sie zu den einzelnen Transportschritten, wo diese stattfinden, wie lang der jeweilige Streckenabschnitt ist und welcher Verkehrsträger genutzt wird (siehe Abb.)

Gehen Sie im nächsten Schritt die Transportkette Step-by-Step durch und tragen Sie ein, welche **potentiellen Risikoereignisse** bei den jeweiligen Prozessschritten auftreten können, und zu welchen **betrieblichen Auswirkungen** diese führen könnten**.** Für die Risikoereignisse und die möglichen Folgen sind wieder verschiedene Eingabemöglichkeiten vorgegeben, die nach Bedarf ergänzt werden können.

Analog zu den o. g. Risikoauswertungen können Sie wieder die **Eintrittswahrscheinlichkeit** und das **Schadensausmaß** für das jeweilige Risikoereignis bewerten sowie mögliche oder bereits realisierte **Maßnahmen** und die damit verbundenen Kosten in das Tool eintragen.

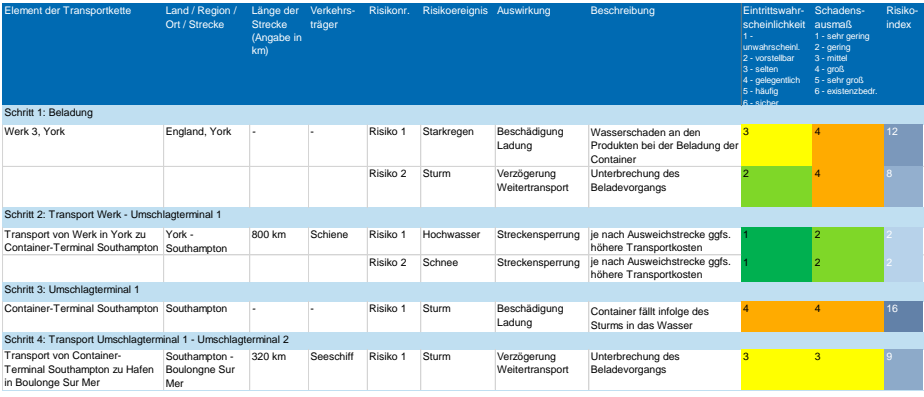

co2ncept plus – Verband der Wirtschaft für Emissionshandel und Klimaschutz e.V.

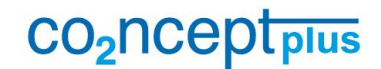

Verband der Wirtschaft für Emissionshandel und Klimaschutz e.V.

Seite 9/17

Nachdem Sie die Risiken der einzelnen Prozessschritte in das Tool eingetragen und bewertet haben, können Sie mithilfe der "Risikomatrix" abbilden, welche Transportabschnitte das höchste Risikopotential für Ihr Unternehmen darstellen (siehe Abb.). Basierend darauf können Sie mögliche Handlungsbedarfe und Maßnahmen (z. B. Festsetzung alternativer Routen oder Transportmedien) ableiten.

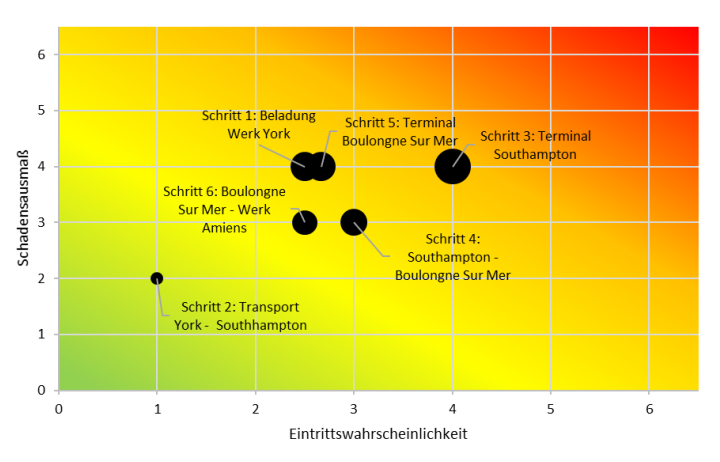

#### **Risikopotential Transportschritte**

#### **2.8 Lieferantenrisiken**

Dieser Reiter soll Sie dabei unterstützen, **Risiken bei Ihren Lieferanten** zu identifizieren. Sie können mit Ihren wichtigsten Zulieferern starten und den Kreis der betrachteten Lieferanten kontinuierlich erweitern.

Sie können in den Reiter zunächst einige **Eckdaten** zu Ihrem jeweiligen Lieferanten eintragen und die "generelle" Exposition des Lieferantenstandorts gegenüber Extremwetterereignissen bewerten.

Der nachfolgende "Risikocheck" enthält in Form einer Checkliste eine Reihe von Punkten, die Sie überprüfen sollten (siehe Abb.).

Beispielsweise ist im Bereich der Energieversorgung abzufragen, ob der Lieferant über Eigenerzeugungsanlagen oder Notstromaggregate verfügt und wie es um die Qualität der Stromversorgung am Standort des Lieferanten steht.

Bei den jeweiligen abgefragten Bereichen können Sie jeweils eintragen, wie relevant z. B. das Vorhandensein von Notromaggregaten für eine zuverlässige Belieferung durch den Lieferanten im Katastrophenfall (z. B. Blackout infolge eines Sturms) ist. Hierdurch lassen sich mögliche Schwachpunkte des Lieferanten und Bereiche mit besonders hohem Handlungsbedarf identifizieren.

> co2ncept plus – Verband der Wirtschaft für Emissionshandel und Klimaschutz e.V.

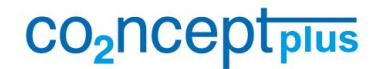

Verband der Wirtschaft für Emissionshandel und Klimaschutz e.V.

Seite 10/17

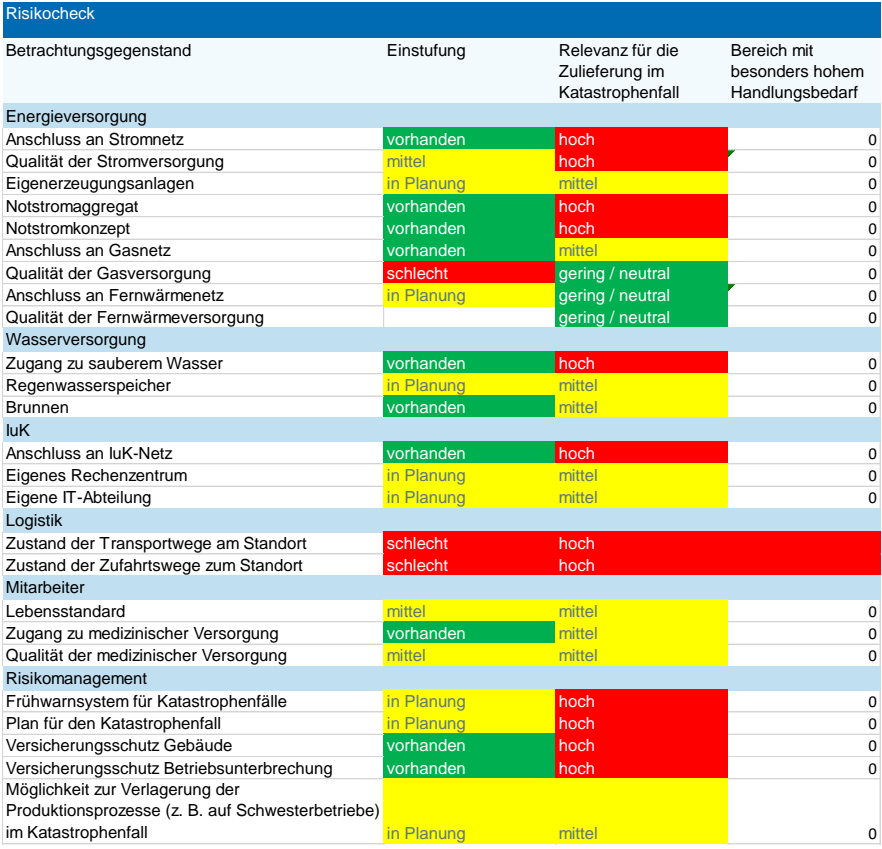

Mithilfe der **Risikomatrix** können Sie visualisieren, welche Bereichen Ihres Lieferanten besonders risikobehaftet sind – z. B. der Bereich der Logistik, wenn die Transportund Zulieferwege in einem schlechten Zustand sind, eine klimarobuste Logistik aber ausschlaggebend für die Lieferfähigkeit des Lieferanten ist.

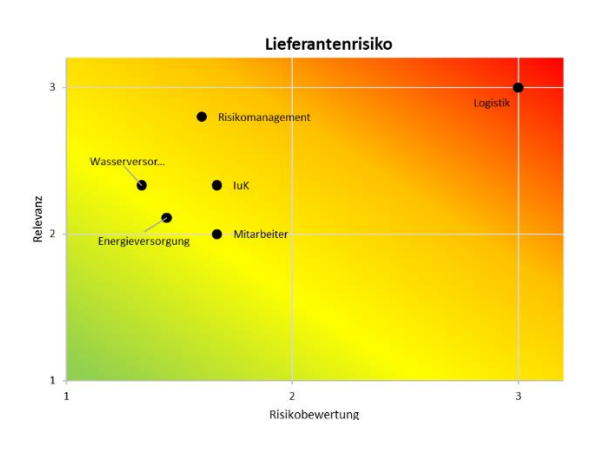

Nicht zuletzt haben Sie die Möglichkeit, **Maßnahmen** in das Tool einzutragen, die das Ausfallrisiko des Lieferanten mindern können. Ferner können Sie vermerken, in welchen Bereichen Ihr Unternehmen den jeweiligen Lieferanten unterstützen könnte.

co2ncept plus – Verband der Wirtschaft für Emissionshandel und Klimaschutz e.V.

# CO<sub>2</sub>ncept<sub>plus</sub>

Verband der Wirtschaft für Emissionshandel und Klimaschutz e.V.

Seite 11/17

#### **2.9 Rohstoffrisiken**

Dieser Reiter soll Sie bei der Ermittlung von **Risiken in der Rohstoffbeschaffung** unterstützen. Auch hier können Sie mit den wichtigsten Rohstoffen starten und das Spektrum laufend ausweiten.

Im Bereich "**Kernfakten**" können Sie den Namen und das Einsatzgebiet des Rohstoffs sowie die Länderkonzentration und das Länderrisiko eintragen. Hierbei können Sie sich auf die jeweils jüngste Ausgabe der DERA-Rohstoffliste beziehen. Ferner können Sie angeben, von wie vielen Lieferanten der Rohstoff bezogen und wo dieser abgebaut wird. Ebenso können Sie vermerken, inwieweit der Rohstoff durch Marktpreisschwankungen betroffen ist und ob er substituiert oder von anderen Lieferanten bezogen werden kann.

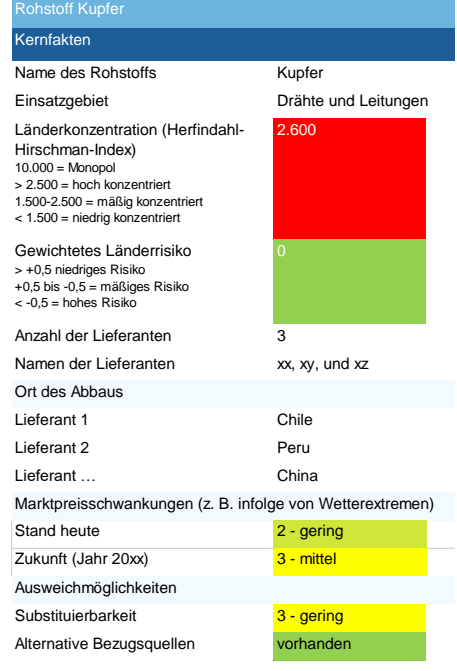

Für die jeweiligen Orte des Rohstoffabbaus können Sie die **Risikoexposition gegenüber Wetterextremen** eintragen, die zu Störungen bei der Rohstoffgewinnung führen können.

Im Bereich "**Risikobewertung**" können Sie vermerken, welche potentiellen Risikoereignisse die Verfügbarkeit oder die Qualität bzw. Beschaffenheit des betrachteten Rohstoffs beeinträchtigen können und wie hoch die **Eintrittswahrscheinlichkeit** und das **Schadensausmaß** sind. Für die Risikoereignisse und die möglichen Folgen sind wieder verschiedene Eingabemöglichkeiten vorgegeben, die nach Bedarf ergänzt werden können. Zudem können Sie mögliche oder bereits realisierte **Maßnahmen** und die damit verbundenen Kosten in das Tool eintragen.

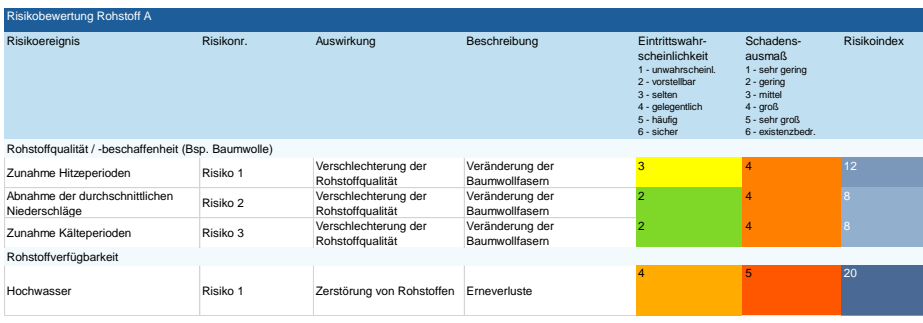

Nachdem Sie die möglichen Risiken in puncto Rohstoffqualität und -verfügbarkeit in das Tool eingetragen und bewertet haben, können Sie mithilfe der "Risikomatrix" abbilden, welche Extremwetterereignisse das höchste Risikopotential für Ihr Unternehmen darstellen (siehe Abb.). Ist beispielsweise infolge des Klimawandels zu erwarten,

co2ncept plus – Verband der Wirtschaft für Emissionshandel und Klimaschutz e.V.

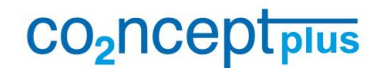

Verband der Wirtschaft für Emissionshandel und Klimaschutz e.V.

Seite 12/17

dass die Intensität und Häufigkeit bestimmter Wetterextreme, die ein besonders großes Risiko für den Rohstoffabbau darstellen, zunimmt, empfiehlt es sich ggfs. nach anderen Rohstofflieferanten oder Abbauorten zu suchen.

#### **2.10 Absatzmärkte**

Dieser Reiter soll Sie bei der Ermittlung von Risiken und Chancen auf Ihren Absatzmärkten unterstützen. Auch hier können Sie wieder bei Ihren wichtigsten Produkten (z. B. den Produkten mit der größten Umsatzrelevanz) beginnen und den Fokus fortlaufend ausweiten. Sie können zunächst wieder einige **Kernfakten** zu dem jeweiligen Produkt eintragen, wie z. B. das Einsatzgebiet des Produkts oder dessen wichtigste Absatzmärkte.

Nachfolgend können Sie die **Risikoexposition der einzelnen Absatzmärkte** bewerten. Da Sie vermutlich ganze Länder oder Regionen betrachten, sollten Sie den Fokus auf langfristige Klimaänderungen legen. Ferner können Sie das heutige und künftige klimapolitische Ambitionslevel des Landes oder der Region einschätzen.

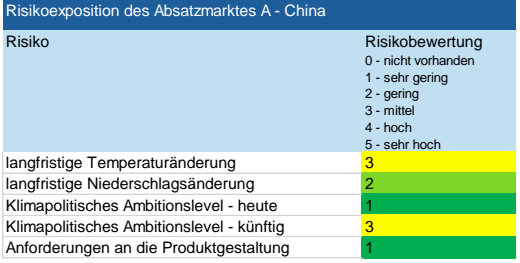

Im Bereich "**Absatzrisiken**" können Sie die Risiken auf den jeweiligen Absatzmärkten untersuchen. Hierbei wird zwischen regulatorischen Risiken (z. B. durch verschärfte Produktanforderungen) und Risiken auf der Nachfrageseite, d. h. bei den Kunden, unterschieden.

Sie können vermerken, welche potentiellen Risikoereignisse in den beiden o. g. Bereichen auftreten können und deren **Eintrittswahrscheinlichkeit** und **Schadensausmaß** bewerten. Für die Risikoereignisse sind wieder verschiedene Eingabemöglichkeiten vorgegeben, die nach Bedarf ergänzt werden können. In der Spalte "Beschreibung" können Sie die möglichen Auswirkungen des Risikoereignisses erläutern. Zudem können Sie mögliche oder bereits realisierte **Maßnahmen** und die damit verbundenen Kosten in das Tool eintragen.

> co2ncept plus – Verband der Wirtschaft für Emissionshandel und Klimaschutz e.V.

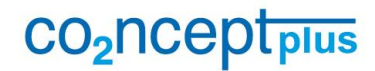

Verband der Wirtschaft für Emissionshandel und Klimaschutz e.V.

Seite 13/17

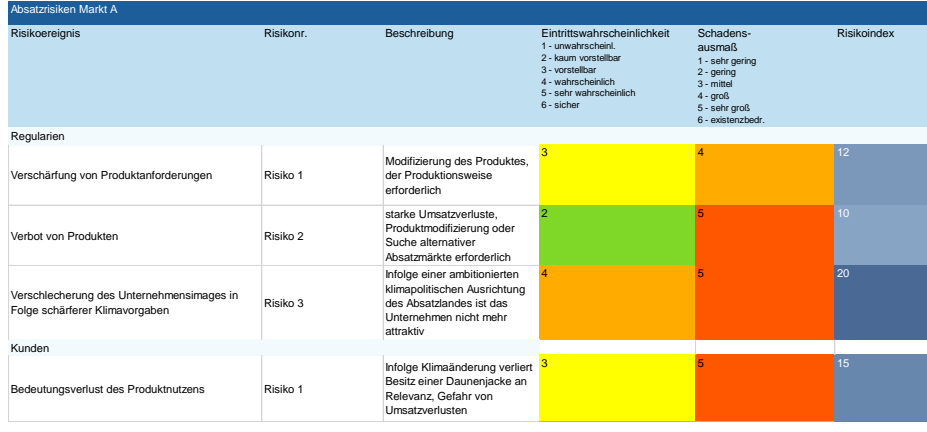

Im Bereich "**Absatzchancen**" können Sie mögliche Chancen analysieren, mit denen Sie ggfs. zugleich Risiken von regulatorischer oder Kundenseite vorbeugen können. Sie können die jeweiligen Chancen näher beschreiben und den Zeithorizont für deren Realisierung vermerken. Ferner können Sie die **Wahrscheinlichkeit für die Umsetzung** der Chance und deren **Umsatzpotential** bewerten. Hieraus ergibt sich ein sog. "Chancenindex". Je höher dieser ist, desto eher sollte die Chance näher betrachtet werden. Zudem können vermerken, wie sie strategisch bei der Chancenrealisierung vorgehen könnten und welche Kosten hierfür anfallen.

Ferner können Sie über eine **Chancenmatrix** veranschaulichen, welche Chancen ein besonders hohes Umsatz- und Realisierungspotential haben.

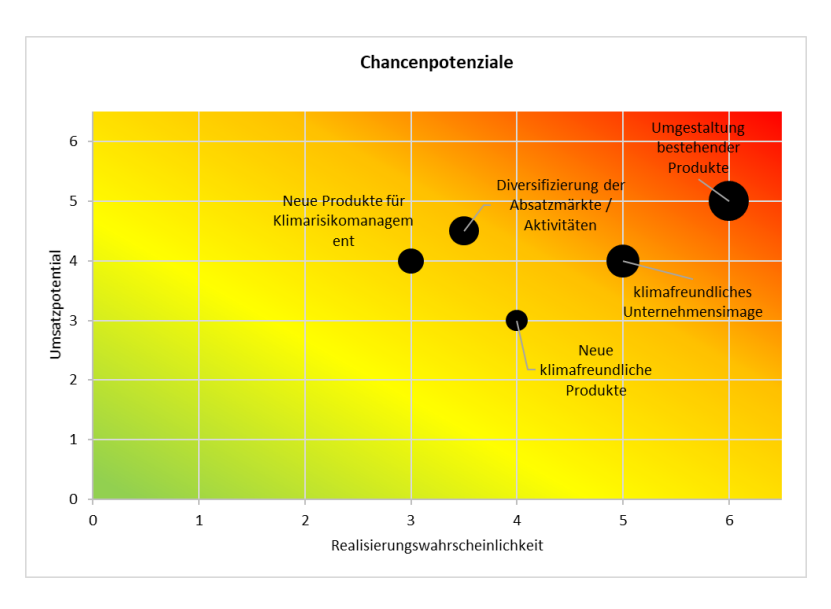

co2ncept plus – Verband der Wirtschaft für Emissionshandel und Klimaschutz e.V.

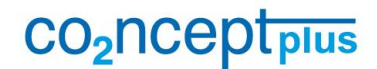

Verband der Wirtschaft für Emissionshandel und Klimaschutz e.V.

Seite 14/17

#### **3 Hinweise für die Bearbeitung des Tools**

Die Risikomatrizen werden mit Hilfe von hinterlegten Formeln automatisch generiert. Sofern Sie die Matrizen für Ihre Risikobewertung nutzen möchten, sollten Sie folgende Punkte beachten, um sicherzustellen, dass die Formeln weiterhin funktionieren:

### **3.1 Einfügen neuer Objekte (z. B. Gebäudeelemente, Logistikschritte)**

- Markieren Sie die gesamte Zeile eines anderen Objekts / Elements aus der gleichen "Kategorie" (z. B. UG, Externe Versorgung, Eigenerzeugung)
- Kopieren Sie die Zeile (über Rechtsklick und "Kopieren") und fügen Sie diese an der gewünschten Stelle ein (gewünschte Zeile auswählen, Rechtsklick und "Kopierte Zellen einfügen", siehe Abb.)
- Benennen Sie das Objekt / Element entsprechend um

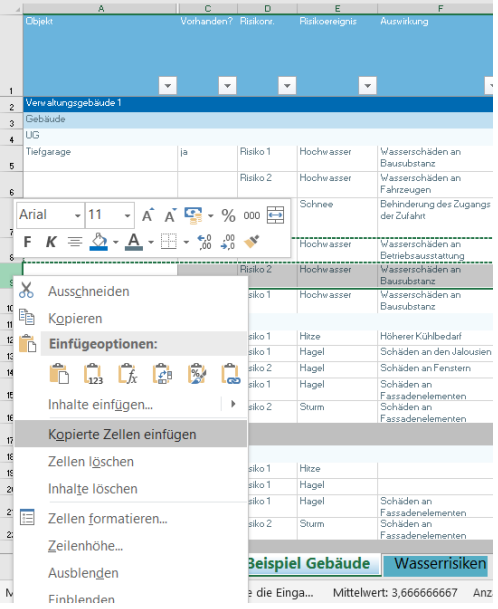

#### **3.2 Einfügen weiterer Risiken:**

- Markieren Sie eine Zeile des Objekts / Elements, dem das weitere Risiko zuzuordnen ist (z. B. wenn Sie bei Tiefgarage ein drittes Risiko einfügen möchten, markieren Sie die Zeile mit Risiko 2, siehe Abb.)
- Kopieren Sie die Zeile (über Rechtsklick und "Kopieren") und fügen Sie diese unter der kopierten Zeile ein (Rechtsklick und "Kopierte Zellen einfügen")
- Nummerieren Sie die Risiken pro Objekt / Element fortlaufend (Risiko 1, Risiko 2, Risiko 3, Risiko 4 etc.)

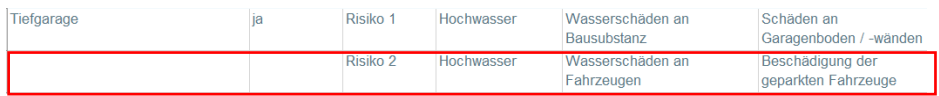

#### **3.3 Einfügen neuer Gebäude**

- Markieren Sie alle Zeilen des entsprechenden Gebäudetyps inklusive des Bereichs "Bewertung" (z. B. bei Lagerhalle 1 Zeilen 166 bis 231)
- Kopieren Sie die Zeilen (Rechtsklick und "Kopieren") und fügen Sie diese an der gewünschten Stelle ein (Rechtsklick auf gewünschte Zeile und "Kopierte Zellen einfügen")

co2ncept plus – Verband der Wirtschaft für Emissionshandel und Klimaschutz e.V.

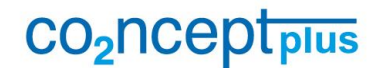

Verband der Wirtschaft für Emissionshandel und Klimaschutz e.V.

Seite 15/17

#### **3.4 Anpassung des Datenbezugs einer Risikomatrix**

Sofern Sie in der Excel-Vorlage neue Objekte / Elemente ergänzen, müssen Sie ggfs. den Datenbezug der Matrix anpassen.

Überprüfen Sie den **Formelbezug bei der Bewertung** (Spalten C bis G)

- die Formel muss alle Zeilen des jeweiligen Betrachtungsgegenstands (z. B. Gebäude xy) umfassen (z. B. Zeilen 168 bis 205)
- passen Sie den Formelbereich ggfs. auf den korrekten Zellbezug an (siehe Abb.)

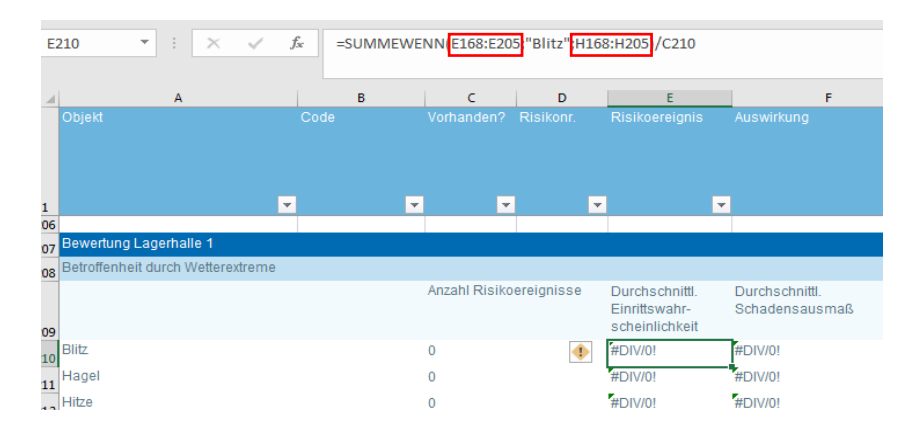

### **3.5 Einfügen neuer Matrizen für die Risikobewertung**

Schritt 1: Kopieren Sie die Risikomatrix wie folgt zum Bereich "Bewertung":

- Auswahl einer beliebigen Matrix, und Tastenkombination Strg+C
- Einfügen der Matrix an der gewünschten Stelle mit Strg+V

Schritt 2: Passen Sie den **Datenbezug** der Matrix an:

- **Rechtsklick auf Matrix**
- "Daten auswählen" anklicken
- entsprechenden Datenbereich auswählen (siehe Abb.)

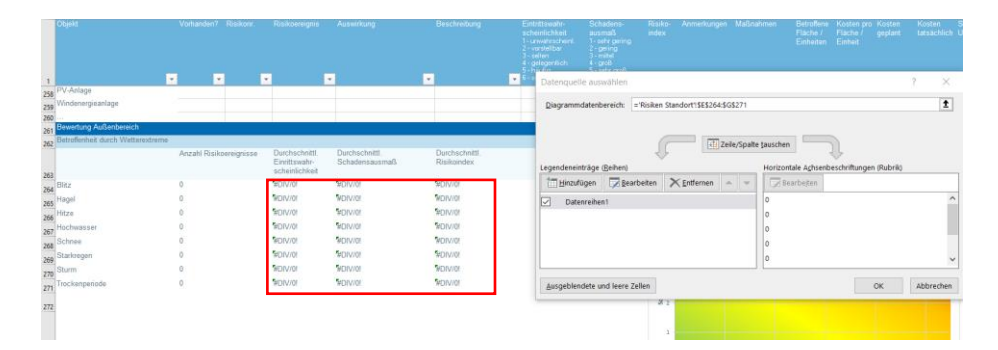

Schritt 3: Überprüfen Sie den **Formelbezug bei der Bewertung** (Spalten C bis G)  $\rightarrow$  siehe Punkt 3.4

co2ncept plus – Verband der Wirtschaft für Emissionshandel und Klimaschutz e.V.

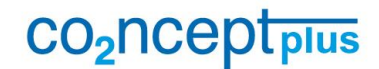

Verband der Wirtschaft für Emissionshandel und Klimaschutz e.V.

Seite 16/17

Schritt 4: Passen Sie ggfs. den **Formelbezug für die Beschriftungen** an:

**■ Klicken Sie hierfür im Auswahlmenü "Diagrammelemente" auf "Datenbeschrif**tungen" und "Weitere Optionen" (siehe Abb.)

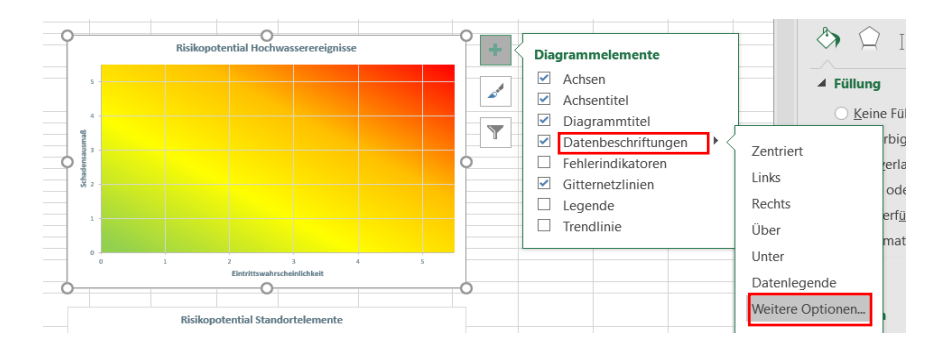

Datenbeschriftunge..

nis hin

Beschriftungsoptionen  $\blacktriangledown$ 

▲ Beschriftungsoptio Beschriftung enthält

 $\circledcirc$ 

 $\times$ 

Textontionen

Klicken Sie bei den Beschriftungsoptionen bei "Wert aus Zellen" auf "Bereich auswählen" und wählen Sie den korrekten Zellbereich aus

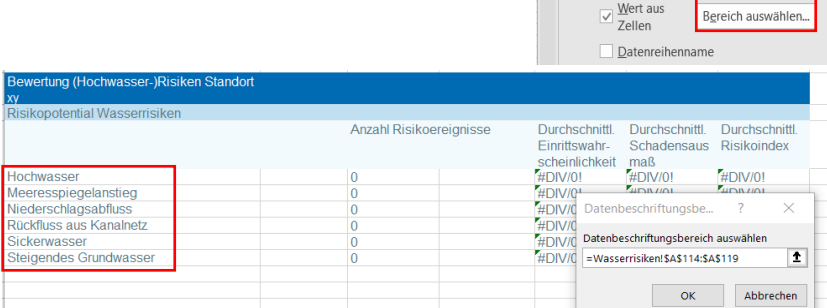

### **3.6** Sonderfall: "Risiken Logistik"

Wenn Sie neue Logistikabschnitte einfügen möchten, verfahren Sie wie folgt:

▪ Markieren Sie eine beliebige andere Logistikschritt-Passage (Rechtsklick und "Kopieren") und fügen Sie diese an der gewünschten Stelle ein (gewünschte Zeile auswählen, Rechtsklick und "Kopierte Zellen einfügen", siehe Abb.)

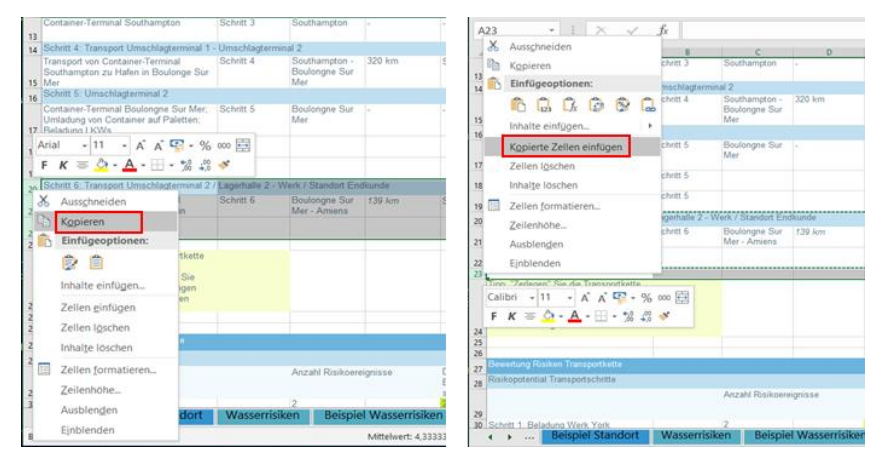

co2ncept plus – Verband der Wirtschaft für Emissionshandel und Klimaschutz e.V.

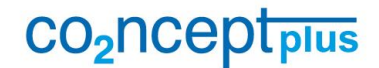

Verband der Wirtschaft für Emissionshandel und Klimaschutz e.V.

Seite 17/17

- Benennen Sie den Prozessschritt entsprechend um.
- Blenden Sie die Spalte B ein
- Passen Sie den Formelbezug entsprechend der fortlaufenden Nummerierung der Schritte an: wenn Sie z. B. Schritt 7 neu eingefügt haben, passen Sie die Formel wie folgt an:

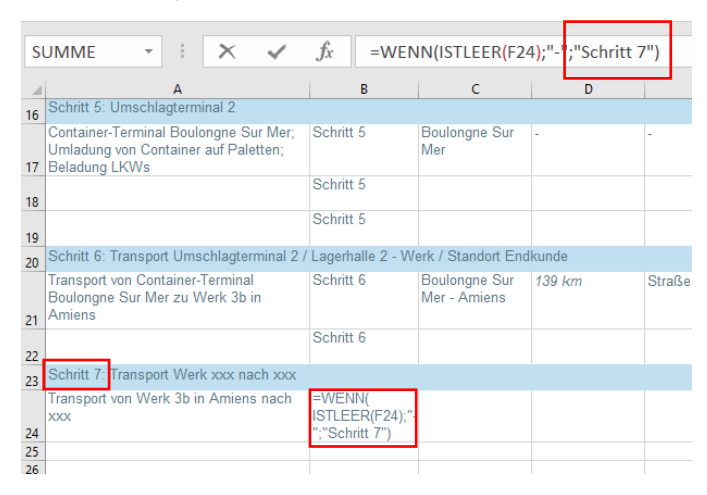

### **3.7 Umgang mit nicht benötigten / verwendeten Zellen**

Zellen zu Objekten oder Gebäudetypen, die an Ihrem Standort nicht existieren, können Sie entweder komplett löschen oder ausblenden (siehe Abb.).

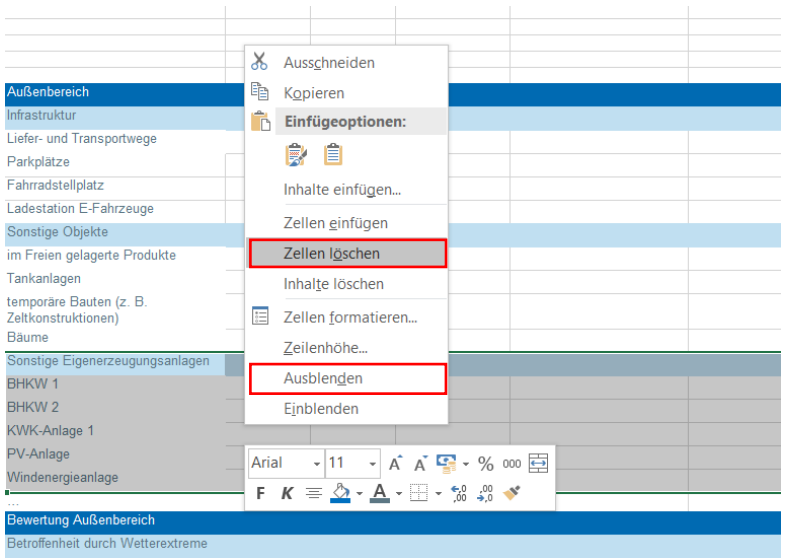

co2ncept plus – Verband der Wirtschaft für Emissionshandel und Klimaschutz e.V.